## 杉並区立社会教育センター団体交流室 団体登録申請フォーム 操作マニュアル

- 1. 別紙「杉並区立社会教育センター団体交流室 登録申請」に掲載されている2次元コー ドを読み取っていただき、Logo フォームにアクセスしてください。 2次元コードの読み取りが難しい場合は、URL に 「https://logoform.jp/form/Y4gR/433481」と入力し、アクセスしてください。
- 2. 登録申請フォームの画面に移動したら、「申請にあたっての注意点」・「団体交流室につ いて」に記載されている内容をよく確認してください。

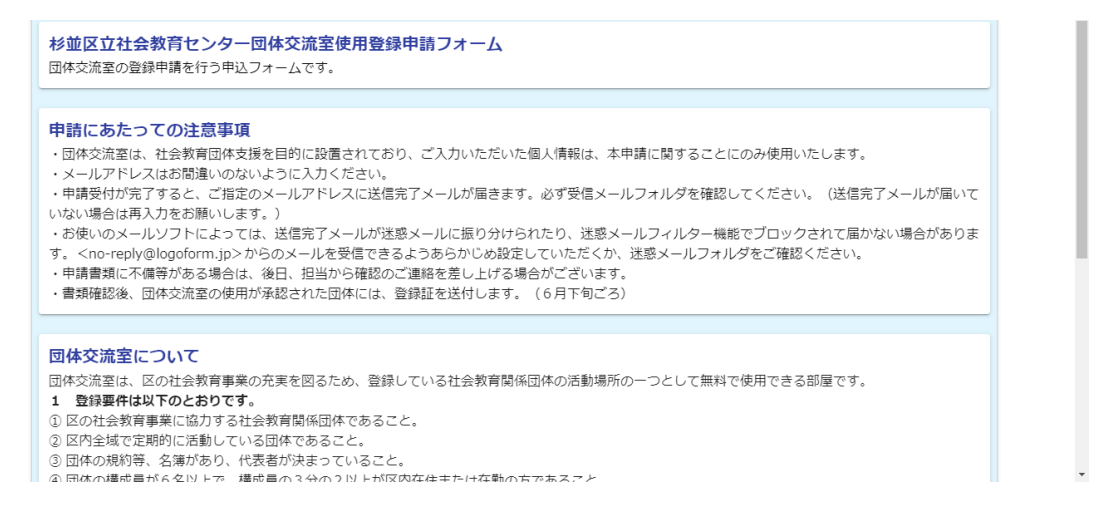

3.内容を確認し、ご理解いただけましたら、「登録要件に全て該当するため、必要書類を 添付の上、使用登録申請を行います。」にチェックを入れ、「次の画面に進む」をクリッ クしてください。

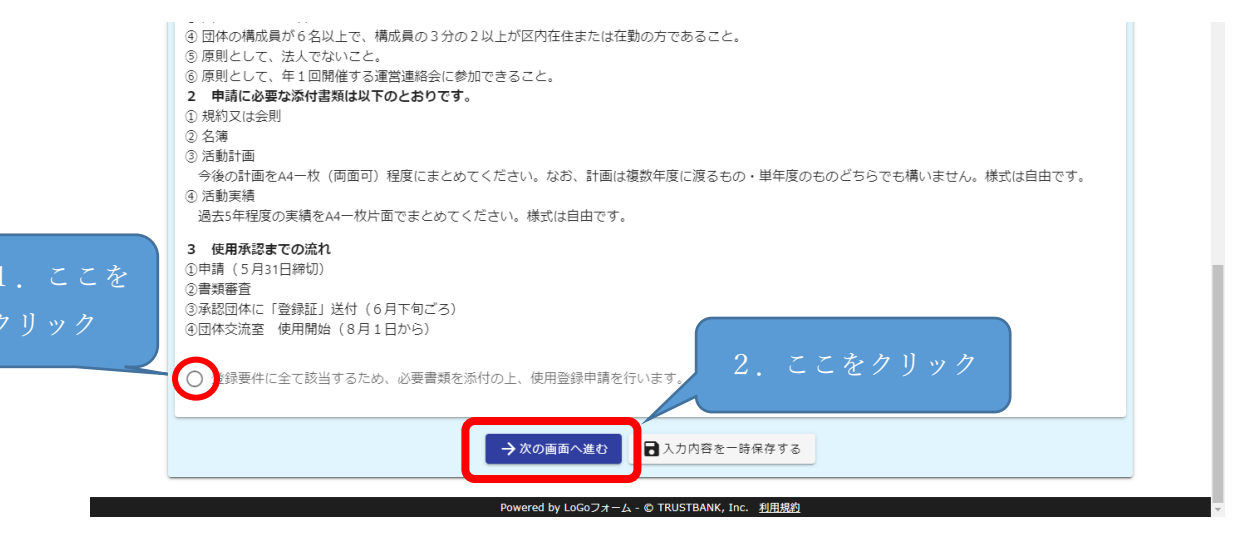

4.各質問への回答を順番に入力していってください。(必須項目は必ず入力してください。) ※Q2「登録を希望する団体について入力してください」の項目で入力いただいたメール アドレスに「送信完了メール」が届きます。

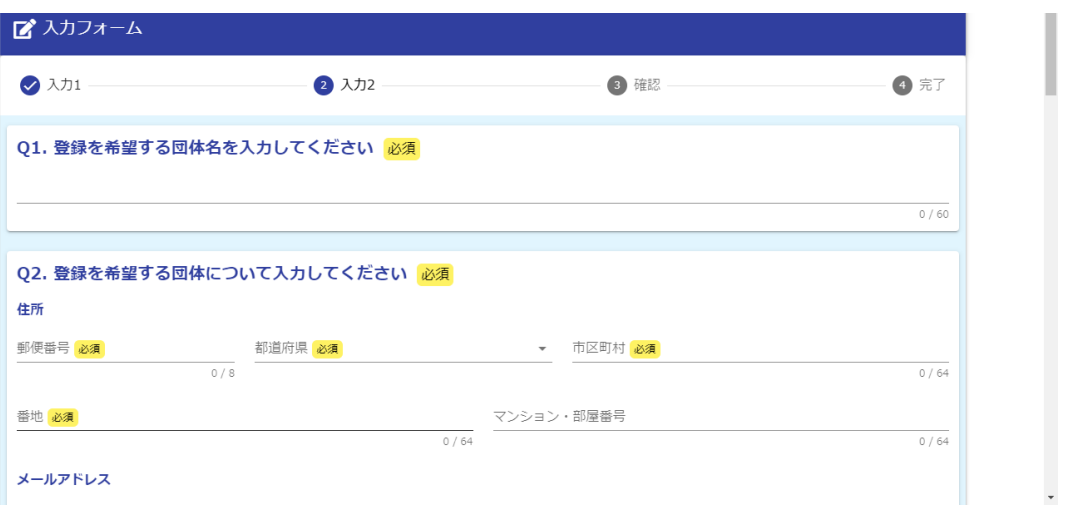

5. 文書をアップロードする時は、項目の左側にあるクリップ■のマークをクリックするこ とで、アップロードが可能になります。

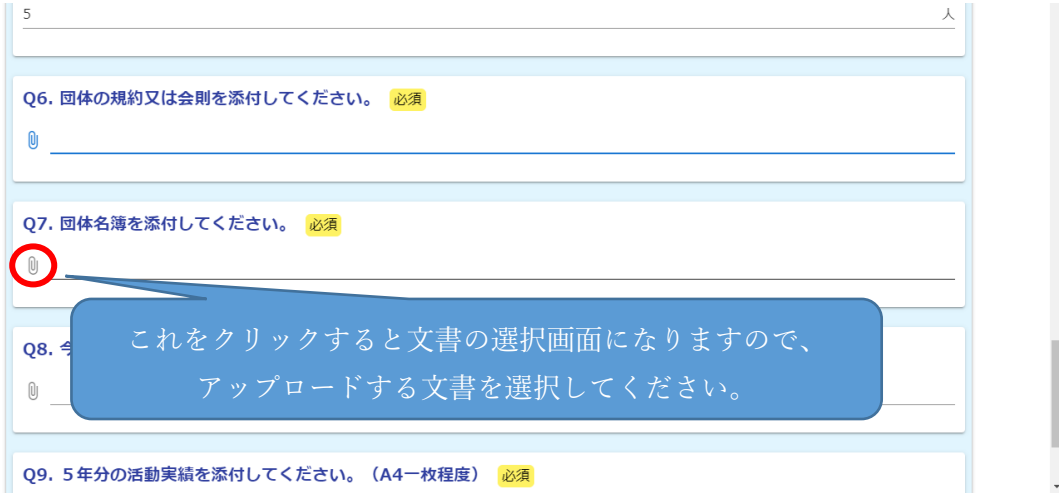

6.入力が済んだら、「確認画面に進む」をクリックしてください。

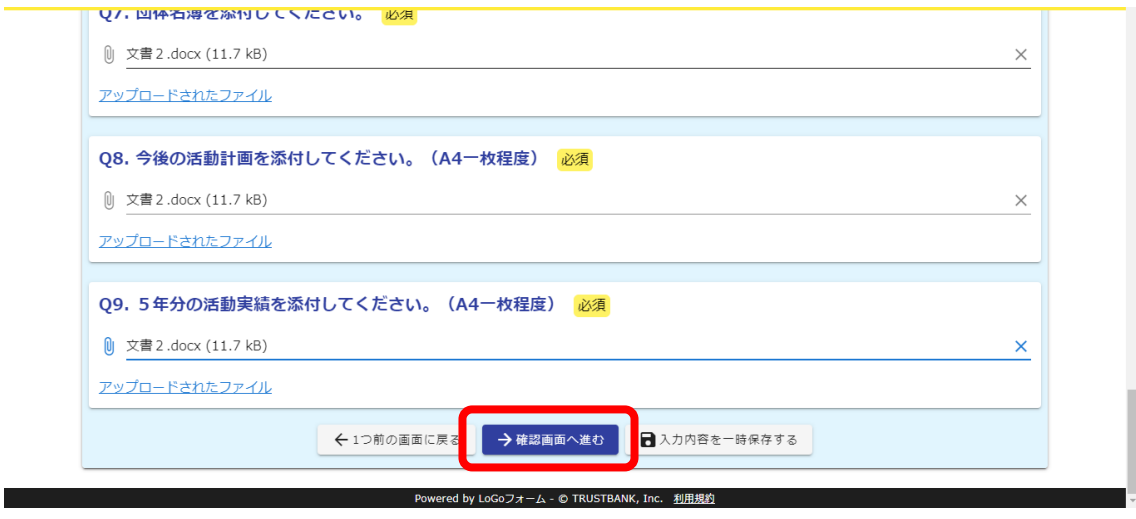

7. 入力内容確認画面で入力内容を確認し、ページ下部の送信ボタンを押してください。

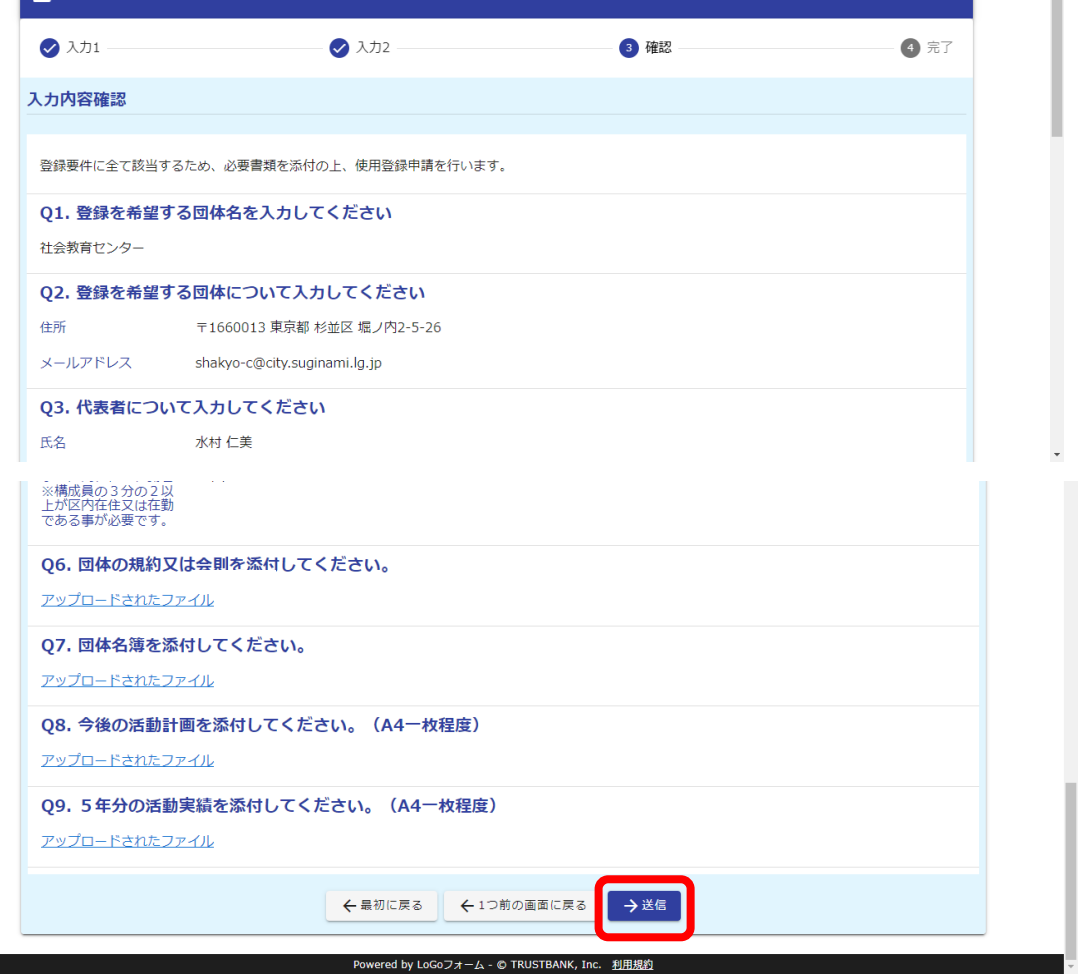

8.以下のような画面になれば、送信完了です。受付番号が表示されます。必要に応じて、 入力内容を印刷していただくなどご対応をお願いします。(受付番号や入力内容は、送 信完了メールにも記載されております。)

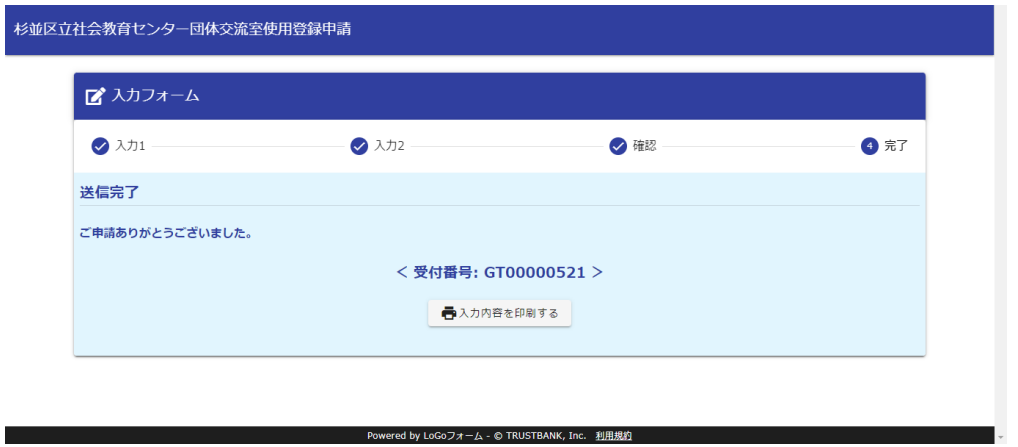

9.無事に登録申請が行えていれば、Q2「登録を希望する団体について入力してください」 の項目で入力いただいたメールアドレスに「送信完了メール」が届きます。見当たらな い場合は、迷惑メールフォルダなどをご確認ください。

※Q4「申請者について入力してください」の項目に入力いただいたメールアドレスに は送信されませんので、ご注意ください。

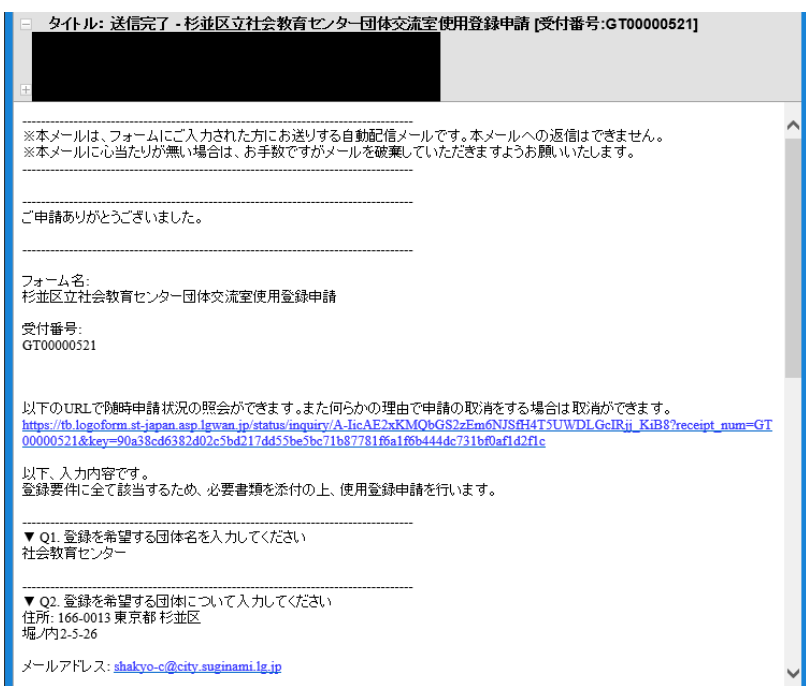

★登録申請作業は以上になります。おつかれさまでした!!★